# **リモートコントローラー(DS-R100) 日本語ユーザー・マニュアル**

本マニュアルに記載された内容は、予告なく変更される場合があります。

## 目次

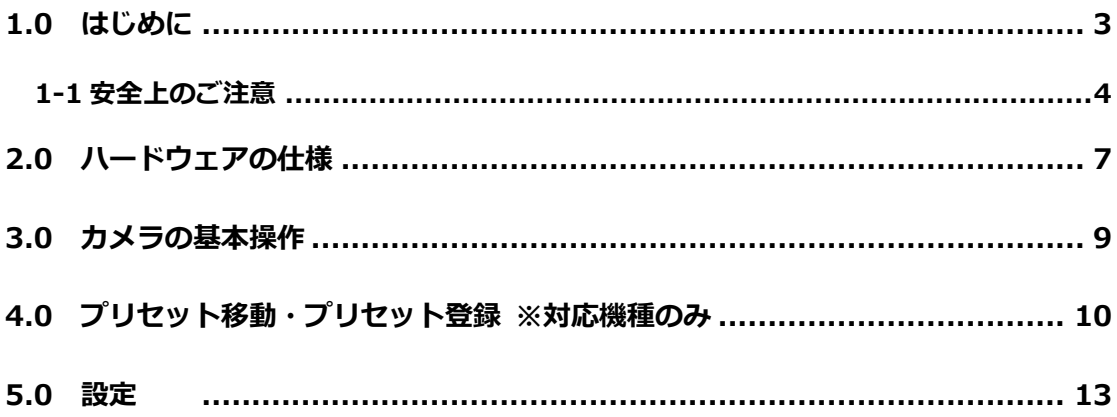

### <span id="page-2-0"></span>**1.0 はじめに**

このたびは弊社製品をお買い上げいただき、まことにありがとうございます。 取扱説明書をよくお読みいただき、正しく安全にお使いください。

**= 特徴 =**

●本機は、ネットワークカメラに対応したリモートコントローラーです。 ※対応しているネットワークカメラの機種は、弊社 H.P 内の対応カメラ機種を参考に してください。ネットワーク経由で、最大 254 台のカメラを操作可能です。 ※本製品は本書内で「リモートコントローラー」または「DS-R100」と記載します。

**= 保証の範囲 =**

- ●弊社は、本製品によってもたらされた(直接・間接を問わない)損害について、あらゆ る意味で本製品の価格を超える金銭的保証の責任を負わないものとします。
- ●弊社は、誤った使用・用途・不当な修理や改造によって生じた故障や損傷、想定外の環 境で使用した場合、いかなる保証の責任も負わないものとします。
- ●弊社は、予告なく、本製品、ソフトウェア、文書のアップデートを行う権利を有するも のとします。
- ※すべての特徴、機能等の製品仕様は予告なしに変更することがあります。

**注意:**返品または修理の際は、ご購入時と同じ梱包材を使って製品を発送してくださ い。梱包の不備に起因する製品の破損について、弊社は責任を負いません。

### <span id="page-3-0"></span>**1-1 安全上のご注意**

人への危害、財産の損害を防止するため、必ずお守りいただくことを説明しています。

■ 誤った使い方をしたときに生じる危害や損害の程度を区分して、説明しています。

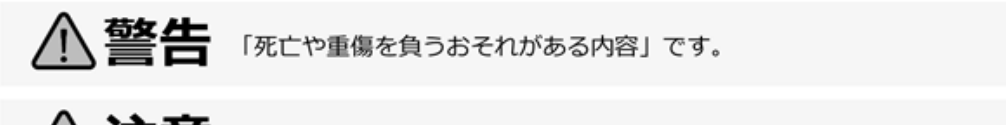

注意 「傷害を負うことや、財産の損害が発生するおそれがある内容」です。

#### ■ お守りいただく内容を次の図記号で説明しています (次は図記号の例です) 。

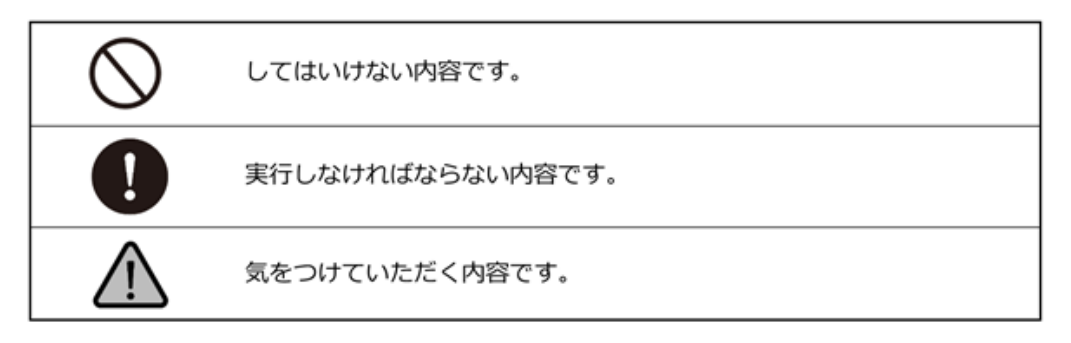

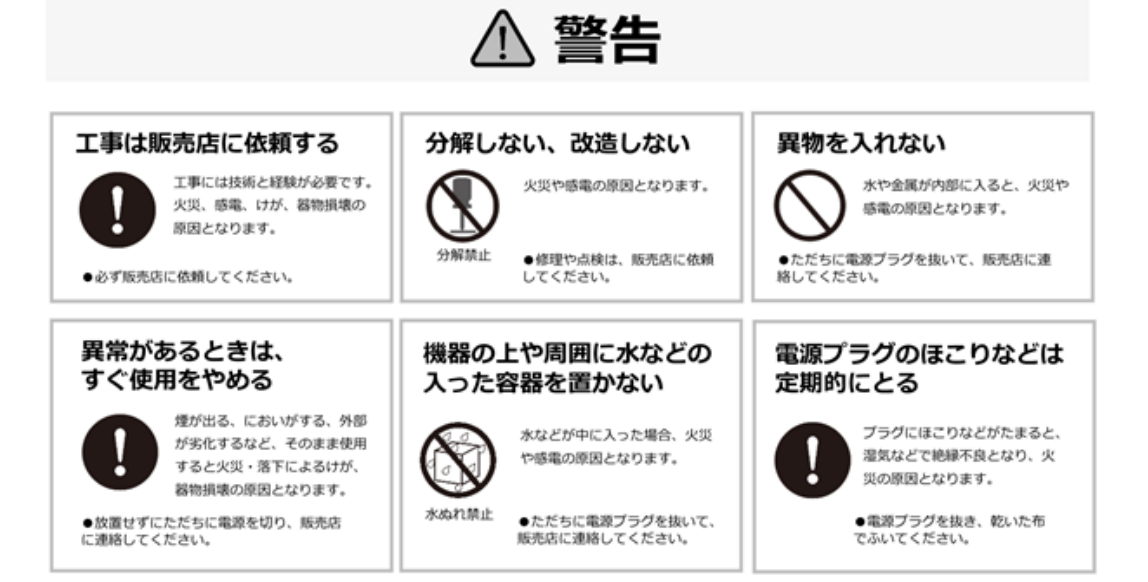

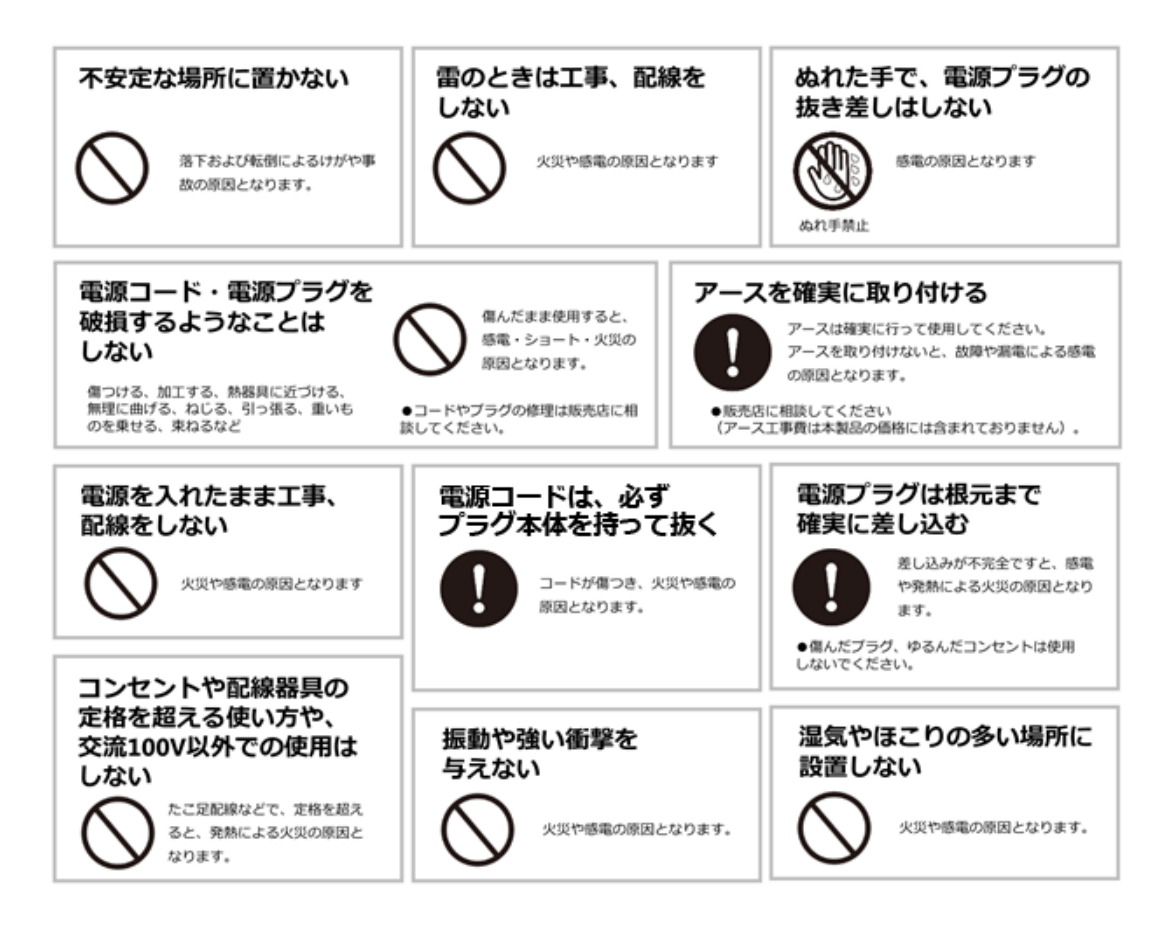

### **機器設置の注意点**

#### **●取扱説明書を読む**

製品を実際にご利用になる前に、必ずユーザー・マニュアルをお読みください。

#### **●電源**

必ず、製品付属の AC アダプタをご利用ください。

#### **●修理**

技術的に不明な点は販売店にお問い合わせください。事故、故障の原因になるので、絶対 に分解しないでください。

#### **●警告**

漏電、感電の恐れがあるため、雨がかかる場所、湿度の高い場所での運用はおやめくださ い。また本製品の上に何も置かないでください。

#### **== 安全にお使いいただくために ==**

- 1. 本製品は外気温 0–40 度、湿度 20–80%の環境下(※結露なきこと)でご利用いた だけます。通気の良い場所に設置してください。
- 2. 故障の原因になりますので、本製品は定められた定格の電圧下でお使いください。
- 3. 直射日光が当たる場所、化学薬品の近くに置かないでください。また設置する場所の 温度と湿度が適切であることを必ず確認してください。
- 4. 運用の障害や、過熱の原因になるため、本製品の上にものを置かないでください。
- 5. 本製品を水の近くに設置しないでください。
- 6. 落下やそれに伴う破損の危険性があるため、不安定な場所に本製品を設置しないでく ださい。
- 7. 電源コードの上にものを置かないでください。
- 8. 感電その他の危険があるため、本製品を分解、修理しないでください。故障と思われ た時は販売店にご相談ください。

### <span id="page-6-0"></span>**2.0 ハードウェアの仕様**

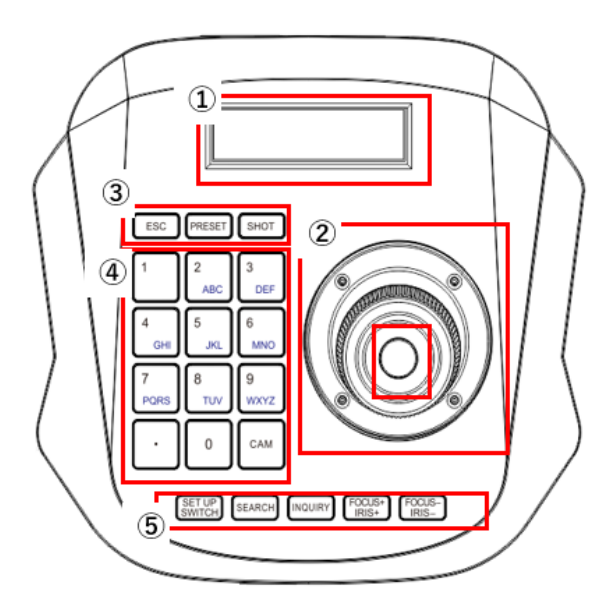

- **① LCD モニター**
- **② ジョイスティック、確定ボタン**
- **③ ESC、PRESET ※プリセット登録、SHOT ※プリセット移動ボタン**
- **④ テンキー、CAM ボタン**
- **⑤ SET UP SWITCH 、SEARCH、 INQURY、FOCUS+ IRIS+、 FOCUS- IRIS-ボタン**

#### **各キー、ボタンの説明**

#### **①LCD モニター**

※内容が表示されます。

#### **②ジョイスティック、確定ボタン**

※選択中のカメラのパンチルトズームの各動作を行います。また、確定ボタンにて動 作の確定を行います。

#### **③ESC、PRESET ※プリセット登録、SHOT ※プリセット移動ボタン**

※キャンセル、プリセットの登録、プリセット移動を行います。

※対応カメラのみ。詳しくは、弊社ホームページ内のカメラリストを参照ください。

**④テンキー、CAM ボタン**

※CAM ボタン→登録番号を押し、ジョイスティックの確定ボタンにてカメラを選択し ます。

※プリセット番号の登録/選択でも使用します。

**⑤SET UP SWITCH 、SEARCH、INQUIRY、 FOCUS+ IRIS+、**

#### **FOCUS- IRIS-ボタン**

※SET UP SWICH ボタン (3 秒長押し)にて、簡易設定メニューに入ることができま す。

7

※SEARCH ボタンにて、カメラを検索/登録できます。

※INQUIRY ボタンにて、登録されたカメラを表示/選択できます。

※FOCUS(+-) IRIS(+-) – 使用できません。

### **システム例:**

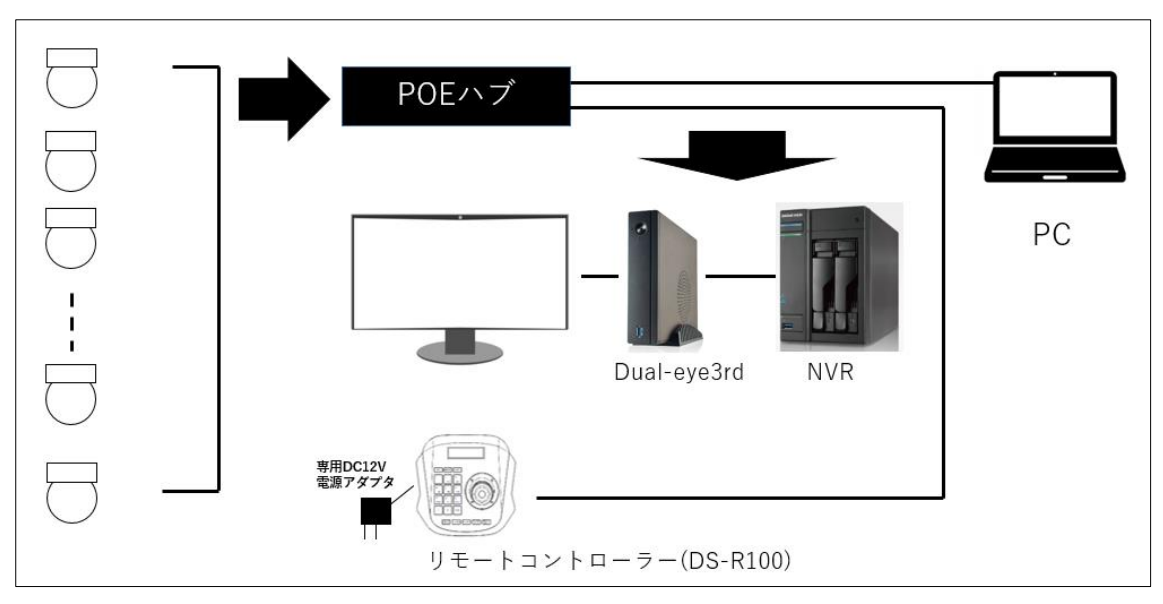

#### **機器の接続**

- ■電源は機器背面から伸びているDCコネクタに接続、LANケーブルは分岐している LAN 端子に接続を行ってください。
- ■電源が入ると、「ピッ」と音が鳴り、本機は起動します。 ※機器の初期 IP アドレスは、192.168.5.180 となります。

# <span id="page-8-0"></span>**3.0 カメラの基本操作**

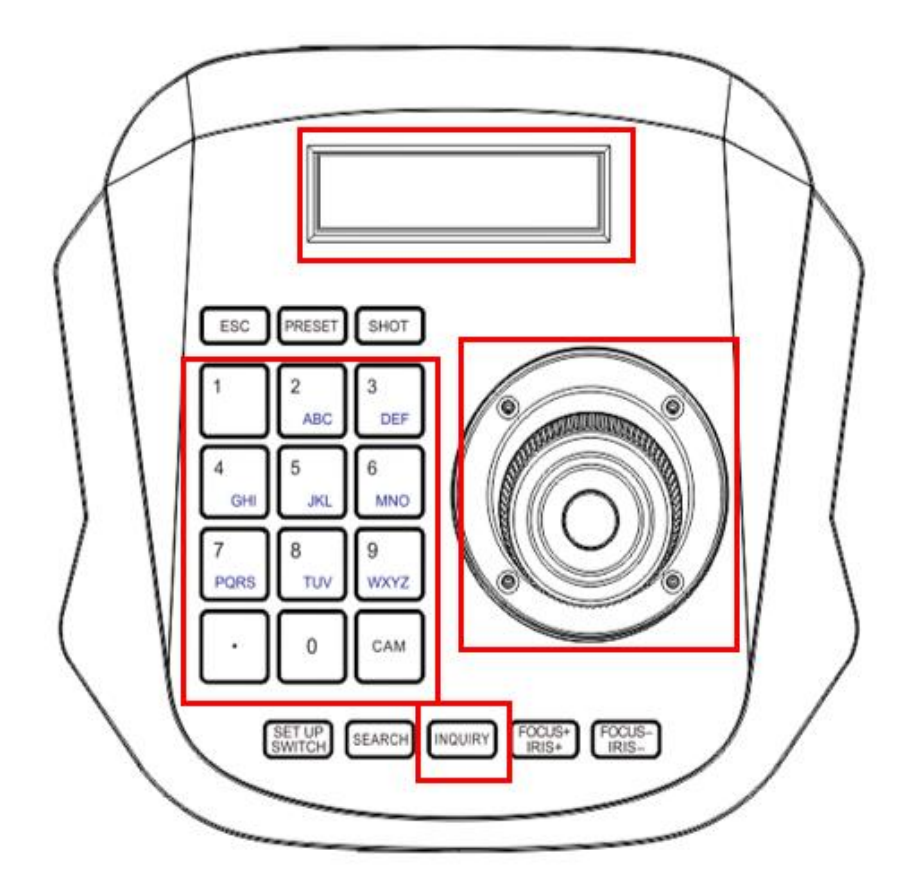

- ①【CAM】+【テンキー】で数字を押下、カメラを指定します。
- ②【確定】ボタンを押し、操作を開始します。
- ③【ジョイスティック】を上下左右に倒すと、カメラがパンチルト動作します。右に 【ジョイステック】をねじるとズーム、反対側にねじるとズームアウトを行います。 ※【INQUIRY】ボタンを押し、登録されたカメラを選択、操作を開始することも可能 です。

# <span id="page-9-0"></span>**4.0 プリセット移動・プリセット登録 ※対応機種のみ**

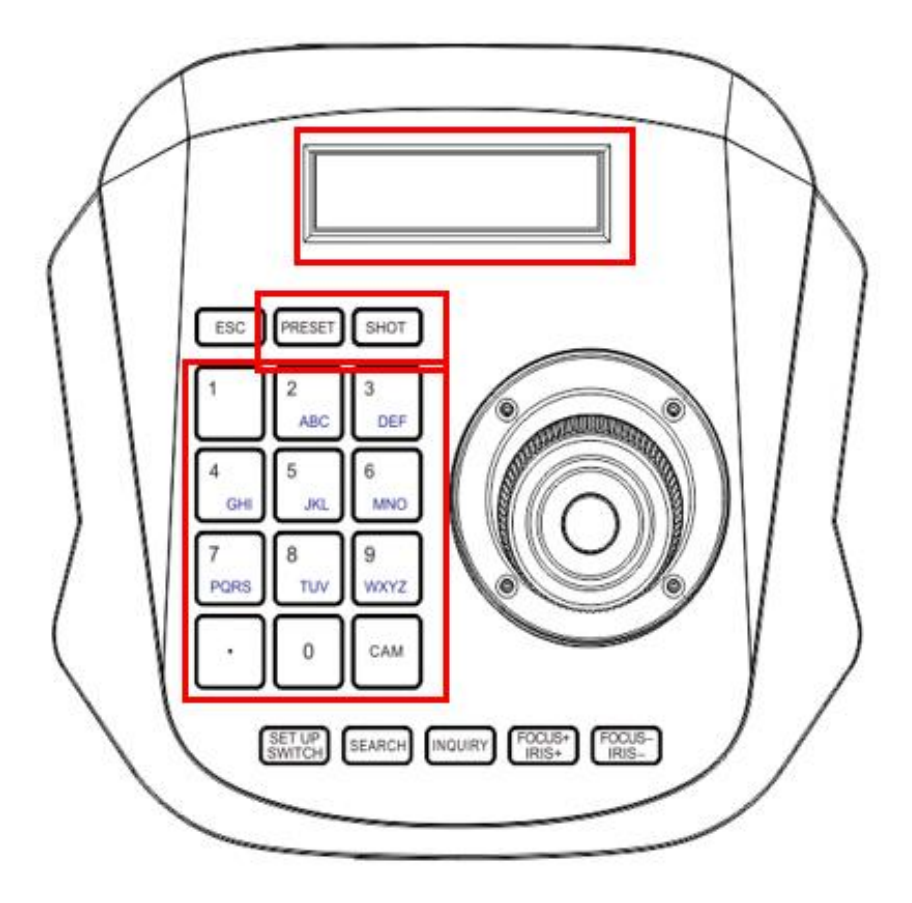

#### **プリセット移動**

①【CAM】+【テンキー】で数字を押下、カメラを指定します。 ※選択方法は「3.0 カメラの基本操作」をご参照ください。

②【SHOT】ボタンを押した後、プリセット番号をテンキーで指定し、【確定】ボタンを 押します。

③登録されたプリセット番号のポジションに移動します。

もしくは、カメラを選択後、テンキーで数字ボタン(1-9)を押すとプリセット移動し ます。※登録された 1~9までのプリセット移動は、この方法で指定可能です。

#### **プリセット登録**

①【CAM】+【テンキー】で数字を押下、カメラを指定します。 ※選択方法は「3.0 カメラの基本操作」をご参照ください。

②【PRESET】ボタンを押してプリセット番号を選択し、【確定】ボタンを押します。 ③プリセット番号にプリセットが登録されます。

※プリセット登録や動作制約があるカメラもあります。詳しくは弊社ホームページの カメラ対応表をご確認ください。

注意:プリセットの登録は、カメラ側へ直接、プリセット名「1・2・3・・・・・」と 順次設定・登録していきます。カメラにアクセスし、登録した番号のプリセット名以外 にプリセット名を変更するとプリセットが動作しなくなるためその旨ご注意ください。

注意:登録したプリセットポジションの編集はできません。カメラへアクセスしプリセ ットポジションを削除し、再度登録して下さい。

#### **LCD による設定**

【SET UP SWITCH】ボタンを 3 秒押すことで、リモートコントローラー単体で設定を 行うことができます。

まず設定に入るには、【SET UP SWICH】ボタン を 3 秒長押しします。

① **Device:Add** を選択すると、カメラの追加が行えます。

Protocol (Onvif) →IP(アドレス):→Port →Username(ユーザー名)→Password (パスワード)→Cam(カメラ番号)を選択し、登録を行ってください。

※【ジョイスティック】の左右、【確定】ボタン、【テンキー】を使用して入力等を行っ てください。

② **Device List** を選択し、【確定】ボタンを押すと、登録されたカメラが表示されま す。接続を行いたい場合は、【確定】ボタンを押して接続を行ってください。

#### ③ **IP Mode:DHCP もしくは Static** を選択

→【ジョイスティック】の左右のキーで DHCP もしくは Static (固定) を選択し、設 定を行ってください。

#### **④ Language:EN もしくは、CN** を選択

→EN を選択してください。※日本語には対応しておりません。

#### **⑤ System Info** を選択

→システム情報 ※ソフトウェアの Ver、ハードウェアの Ver、Web Ver、ネットワ ーク設定の確認ができます。

⑥Restore Factory を選択

→工場出荷値に戻します。

⑦Button Tone: ON ・OFF

→ON に設定すると、【確定】ボタンを押下した際に確認音を鳴らすことができます。

# <span id="page-12-0"></span>**5.0 設定**

本機の IP アドレスをブラウザに入力して設定が可能です。

対応ブラウザ:Microsoft®Edge

※日本語には対応しておりません

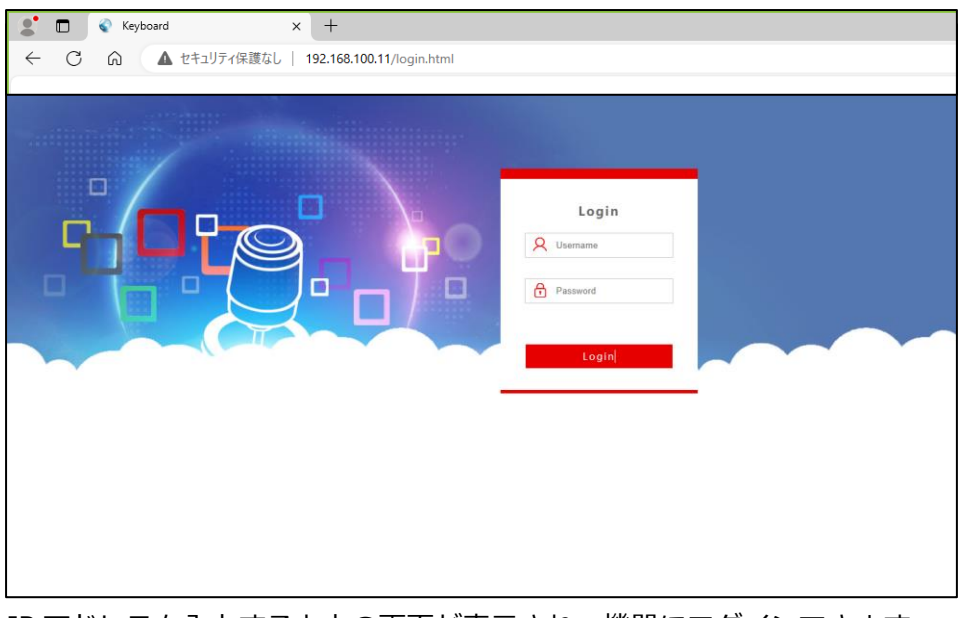

IP アドレスを入力すると上の画面が表示され、機器にログインできます。 管理者名:admin パスワード:なし

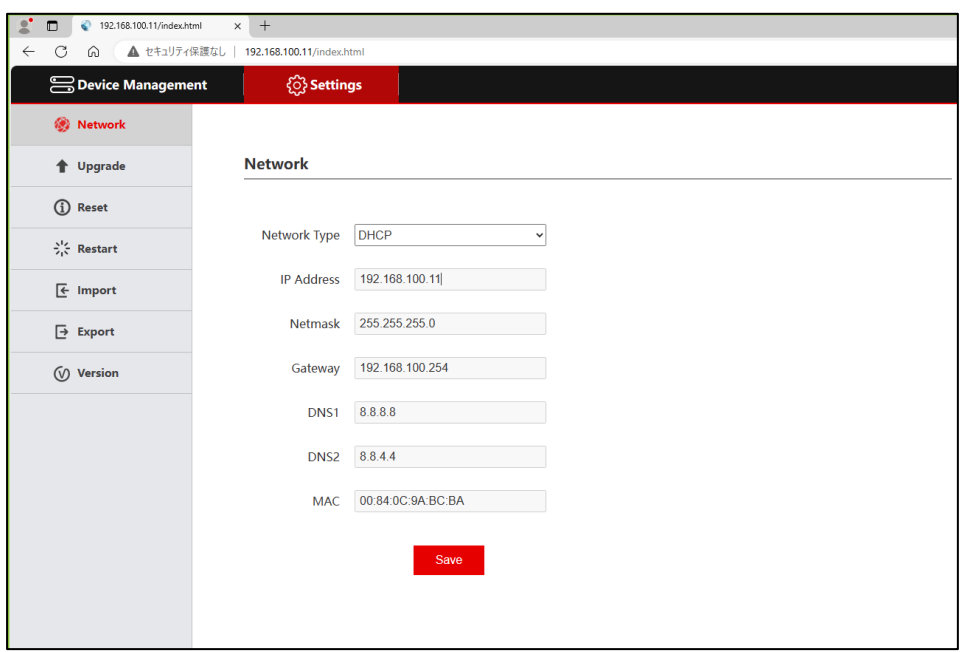

Network を選択するとネットワークの設定ができます。

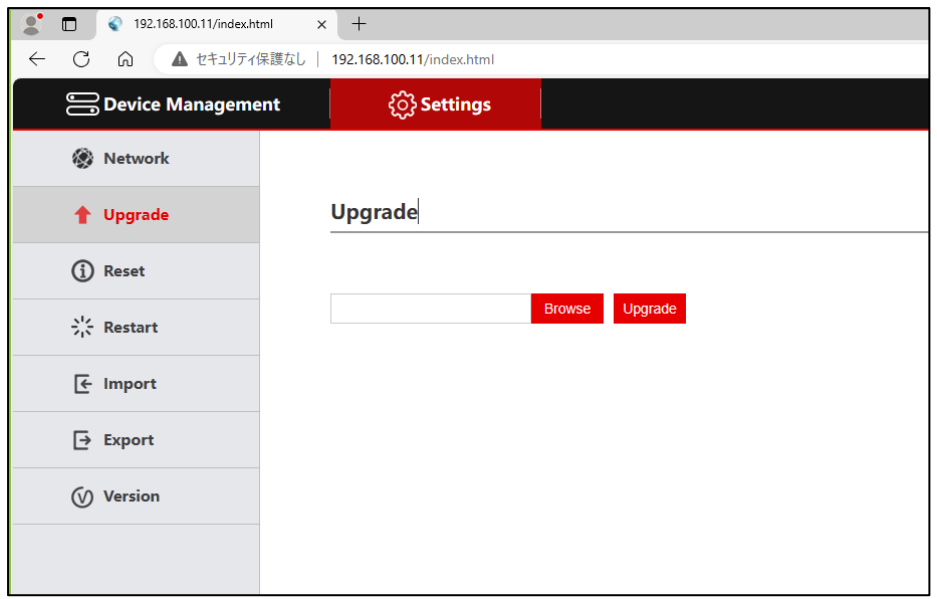

Upgrade を選択すると、機器の Upgarade の画面が表示されます。

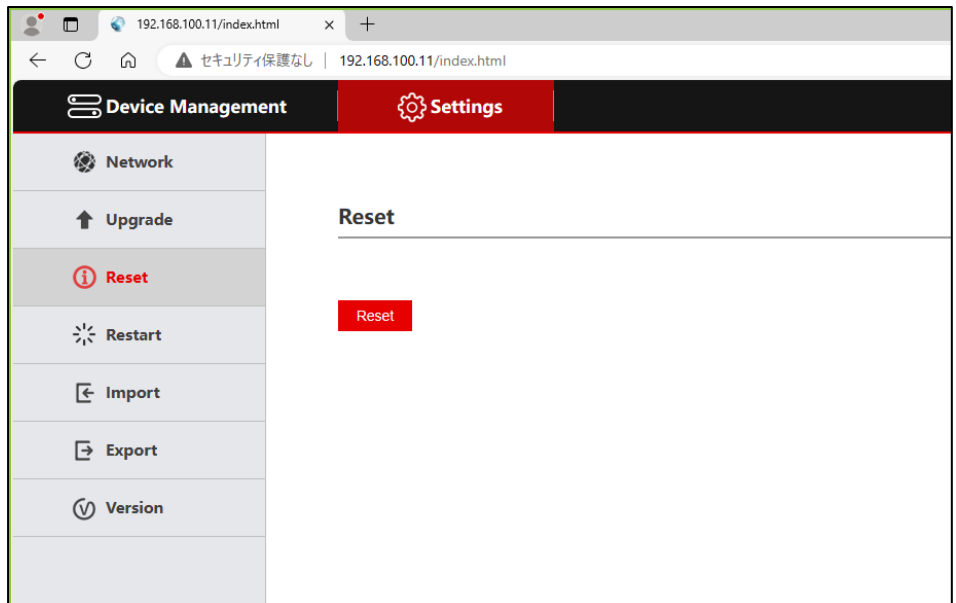

Reset を選択すると、機器の初期化ができます。「Reset」ボタンを押し、初期化を行い ます。

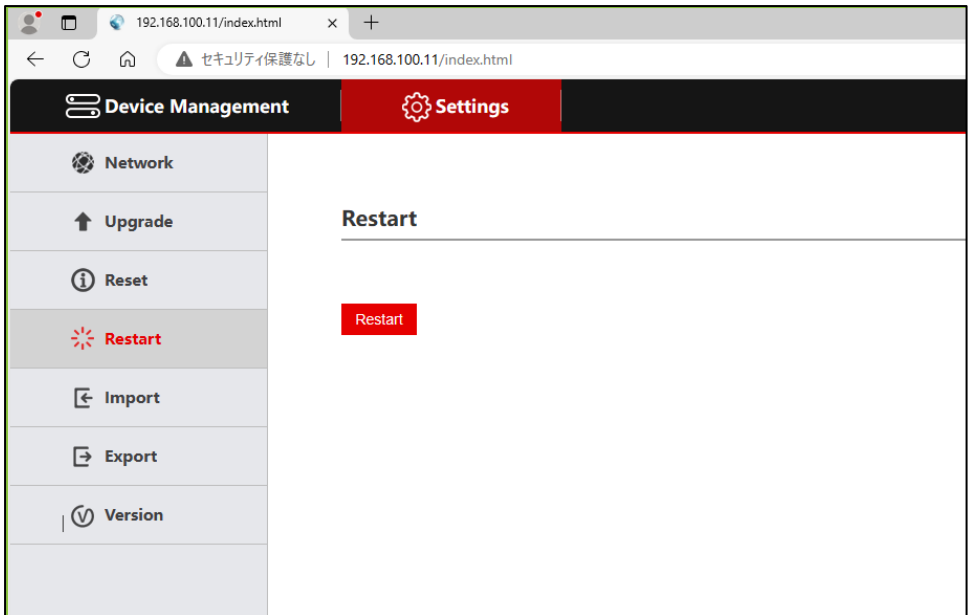

Restart を選択すると、機器の再起動を行えます。「Restart」ボタンを押し、再起動を 行ってください。

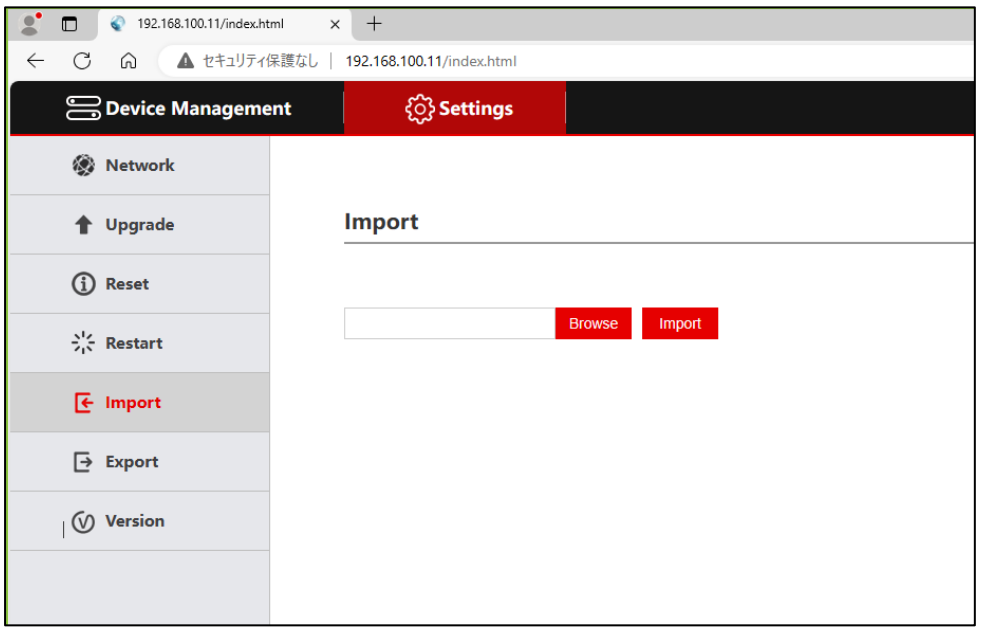

Import を選択すると、Export で取得した、設定ファイルの入力が可能です。Browse にてファイルを選択し、Import ボタンを押してください。

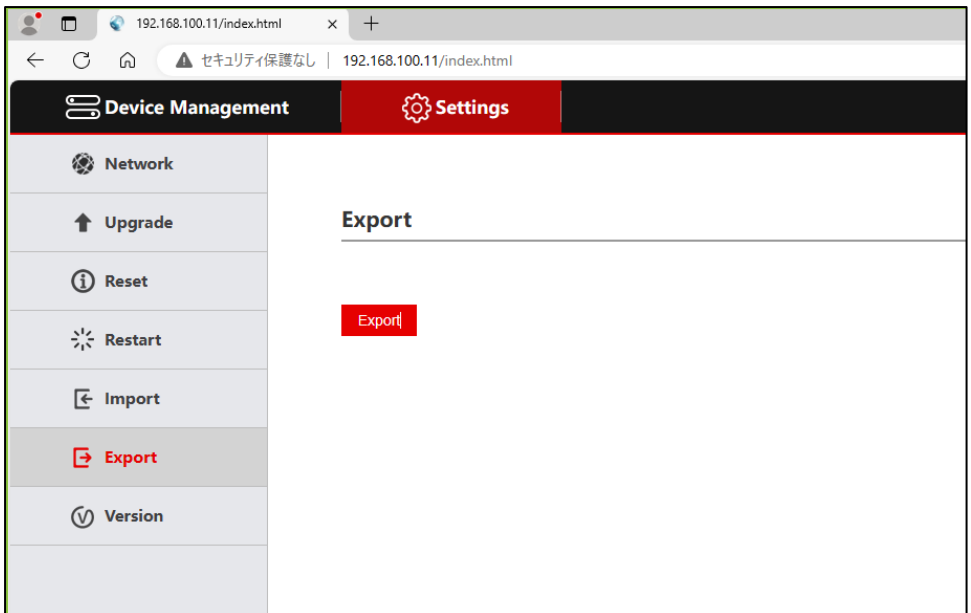

Export をクリックすると現在の設定の Export を行います。クリックしてファイルを保 存してください。

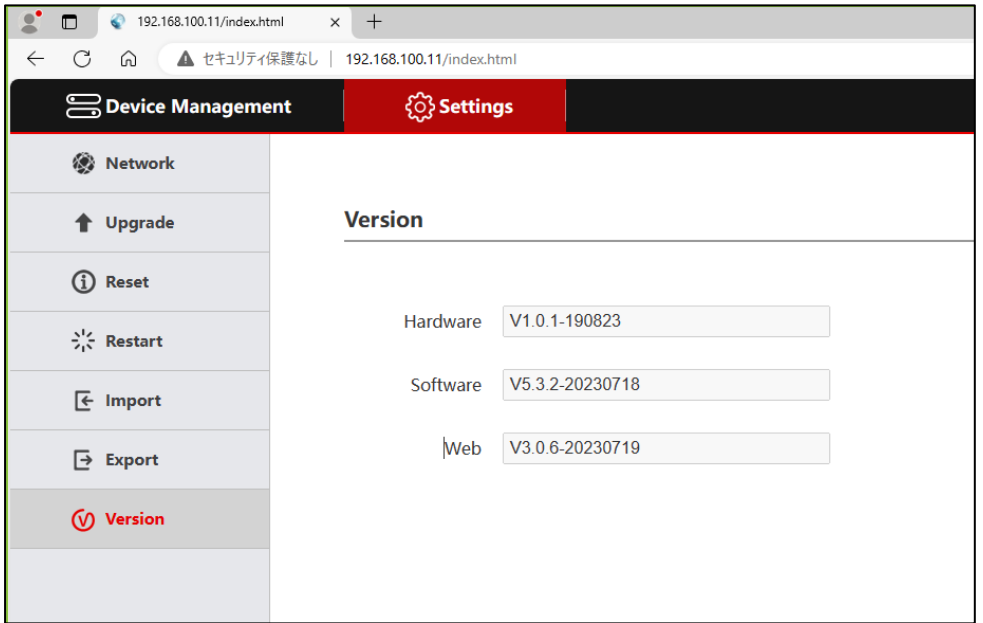

Version をクリックすると、現在のハードウェア、ソフトウェアの ver が表示されます。

### **カメラの登録**

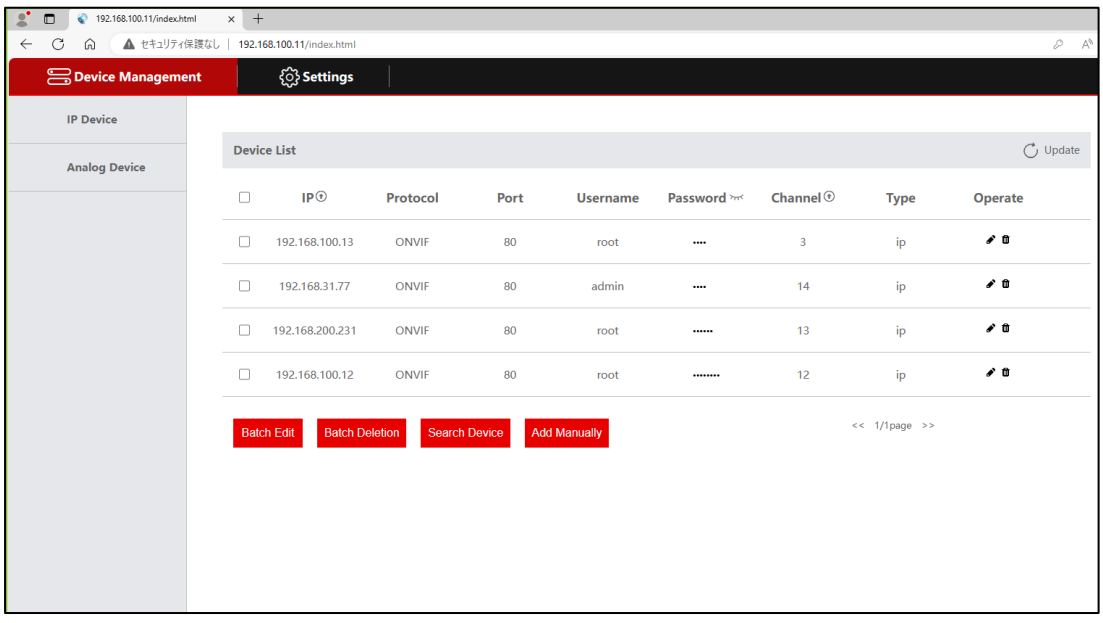

【Search Device】を選択するか、【Add Manually】を選択し、カメラの追加を行いま す。

【Add manually】を選択すると、下記の内容が表示されます。

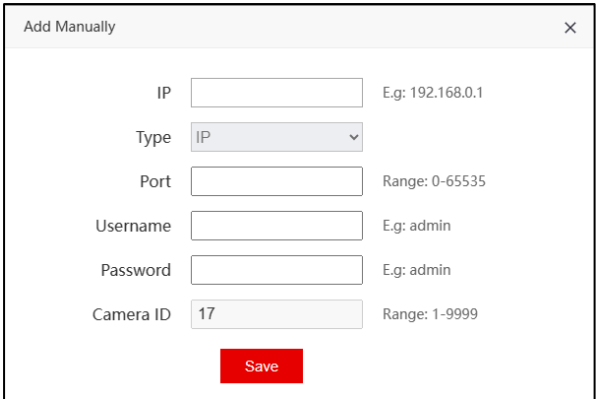

機器の IP アドレス、管理者のユーザー名、パスワードを入力し、登録を行ってください。 ※ユーザー名、パスワードの認証確認は行いませんので、入力は確実に行ってください。

また、【Search Device】ボタンを押し、同一ネットワーク機器の検索を行い設定、同様 に登録も可能です。

他、【Batch Edit】/【Batch Deletion】※同時削除 を選択、すると一括編集、一括削 除が可能です。